## Adding / Removing Printers – 2020/08/07

## Add a Printer

- 1. Double click on the "File Explorer" desktop icon
- 2. Near the top left corner click in the address bar
- 3. Type the address for your building in the address bar (list below)
	- a. Whitmer, Whitmer Annex, and Whitmer CTC - \\wls-ps1a
	- b. Greenwood, Hiawatha, Jackman, Maintenance/Transportation, Wernert, and Shoreland
		- \\wls-ps2a
	- c. McGregor, Meadowvale, and Monac
		- \\wls-ps3a
	- d. Administration, Jefferson, Washington
		- \\wls-ps4a
- 4. You will now see a list of available printers
- 5. Right click on a printer you wish to use
- 6. Click on 'Connect'
- 7. After a few seconds a box will appear and disappear. You can now use that printer.

## Remove a Printer

- 1. Click on the magnifying lens / search icon near the bottom left corner and type the word "printers"
- 2. Click on "Printers and Scanners" when it appears in the list
- 3. Click on the printer you wish to remove
- 4. Click on "Remove Device" click on "yes" to confirm

## Set a Default Printer

- 1. Click on the magnifying lens / search icon near the bottom left corner and type the word "printers"
- 2. Click on "Printers and Scanners" when it appears in the list
- 3. Scroll down until you see "Let Windows manage my default printer, click on the slider so it says "off"
- 4. Click on the printer you want as default then click on Manage
- 5. Click on "Set as Default"

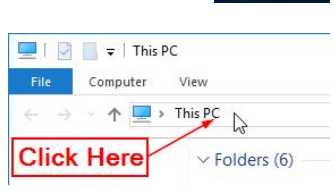

GREE-OFFICE

GREE-OFFICE-COLOR

GREE-SPEECH

HIAW-03

Network > wls-ps2 GREE-NURSE

Best match

GREE-OFFICE2

GREE-PHYSED

HIAW-02

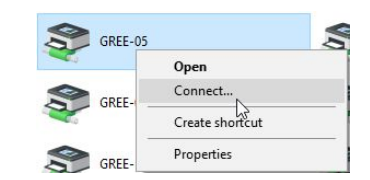

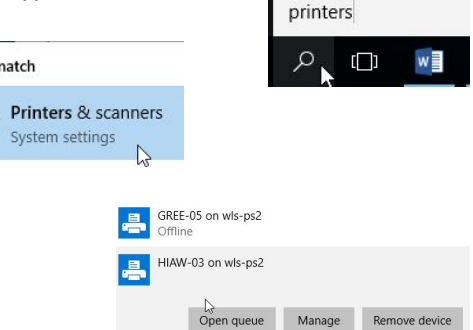

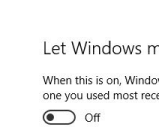

Manage your device

Printer status: Paused

Open print queue Set as default

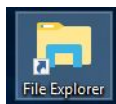